# **Air Navigation Pro**

# **Vue d'ensemble**

# **QUI A BESOIN de Air Navigation Pro ?**

Les propriétaires d'aéronefs et les pilotes qui veulent voyager avec des cartes GPS. Planifier des vols et des journaux. Solution idéale pour les propriétaires et les pilotes d'avion et d'ULM.

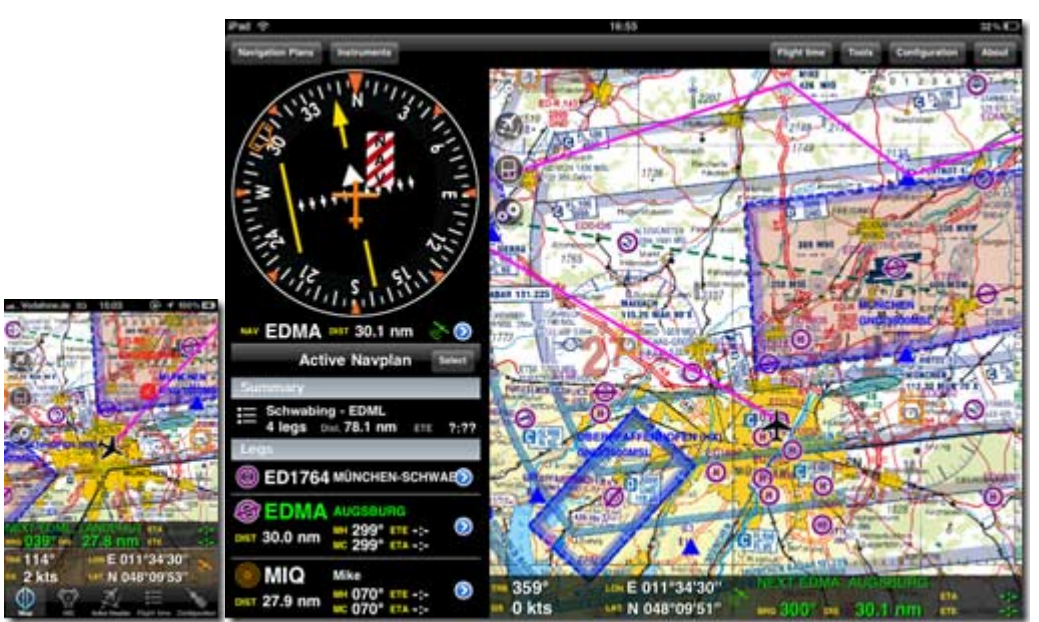

**Captures d'écran de la navigation aérienne en cours d'exécution sur un iPhone 3GS et sur un iPad**

Les deux dispositifs ci-dessus sont le meilleur matériel pour Air Nav Pro, mais il fonctionne très bien sur l'iPhone 3G. L'iPhone 3G est un peu plus lent, mais est encore utilisable. Les anciens iPhone sans GPS on besoin d'un kit de voiture comme celui de Tom-tom ou un récepteur GPS Bluetooth externe qui peuvent être achetés directement sur notre site

Avec le kit de voiture Tom-tom (ou Magellan) ou le GPS Bluetooth, l'iPhone affiche, dans la plupart des situations, les mêmes données que le Garmin GNS430 à 10 000 €. Alors que l'iPhone ne peut pas être certifié navigateur IFR standard, il donne au pilote VFR la possibilité de surveiller les espaces aériens tout en utilisant le système pour d'autres tâches. Dans le sport ou la l'ULM Air navigation Pro peut être utilisé comme un système de navigation complet, même si (comme tous les navigateurs de poche), il ne peut pas être la *seule* source de navigation. Vous devez toujours avoir vos cartes papier à bord.

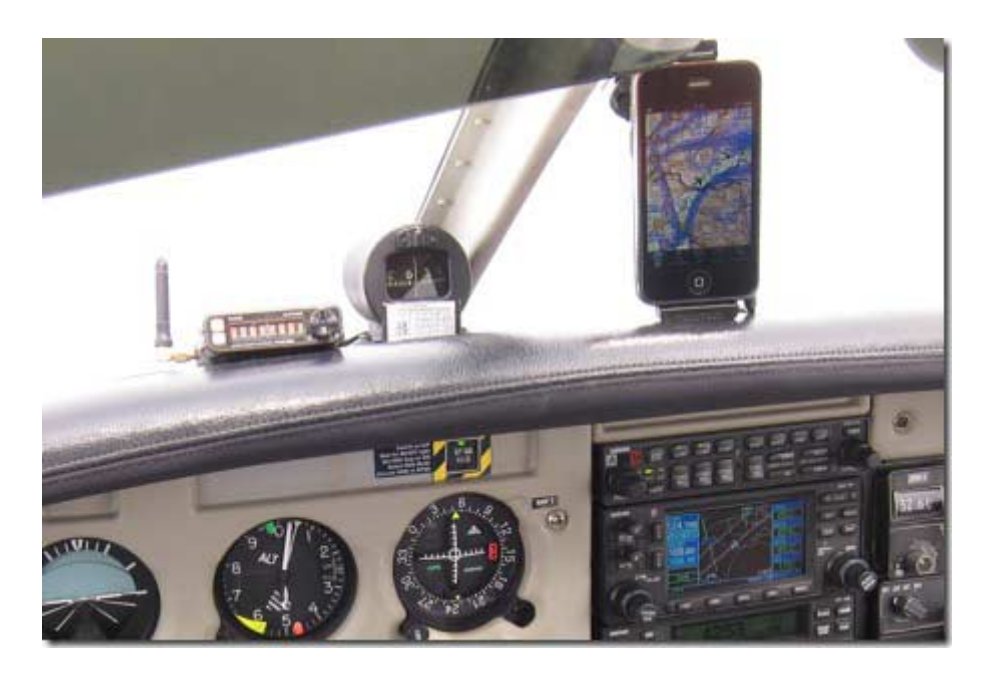

Air Navigation Pro sur i Phone 3GS avec le kit de voiture Tom-tom

### **La solution complète de navigation pour le prix d'un dîner ...**

Les pilotes qui volent avec Air Navigation Pro pour la première fois seront surpris. Cette application peut, pour un petit du prix, faire presque tout ce qu'un "vrai" GPS d'aviation peut faire. En fait, il peut faire tout ce dont vous aurez besoin. Vous pouvez planifier vos vols, soit avec un éditeur ou directement sur la carte en mouvement. Vous pouvez sélectionner la carte que vous souhaitez utiliser, par exemple la carte de base intégrée (avec toutes les données et l'espace aérien des aéroports de nombreux pays, ou les cartes VFR OACI pour certains pays comme l'Allemagne ou la France. Vous pouvez télécharger ces cartes pour un prix raisonnable (21 €) dans l'application de notre magasin, et si jamais vous changez d'appareil ou vous perdez vos données, vous pouvez re-télécharger gratuitement les cartes.

#### **Cartes gratuites des terrains dans le monde !**

En vol Air Navigation Pro a toutes les fonctionnalités d'un navigateur GPS modernes pour l'aviation. Il ne sera pas seulement vous montrer la carte VFR mais aussi une couverture dynamique et avec toutes les données nécessaires. La carte de base contient les cartes du monde entier, et il ya environ 60.000 points d'intérêts tels que les aéroports, VOR, NDB stockées dans l'application sans supplément de prix. Tapez un aéroport ou tout autre point sur la carte et naviguer immédiatement sur la carte en mouvement, ou avec un instrument de navigation tel que HSI, VOR ou ADF. Vous avez également l'information de la vitesse sol.

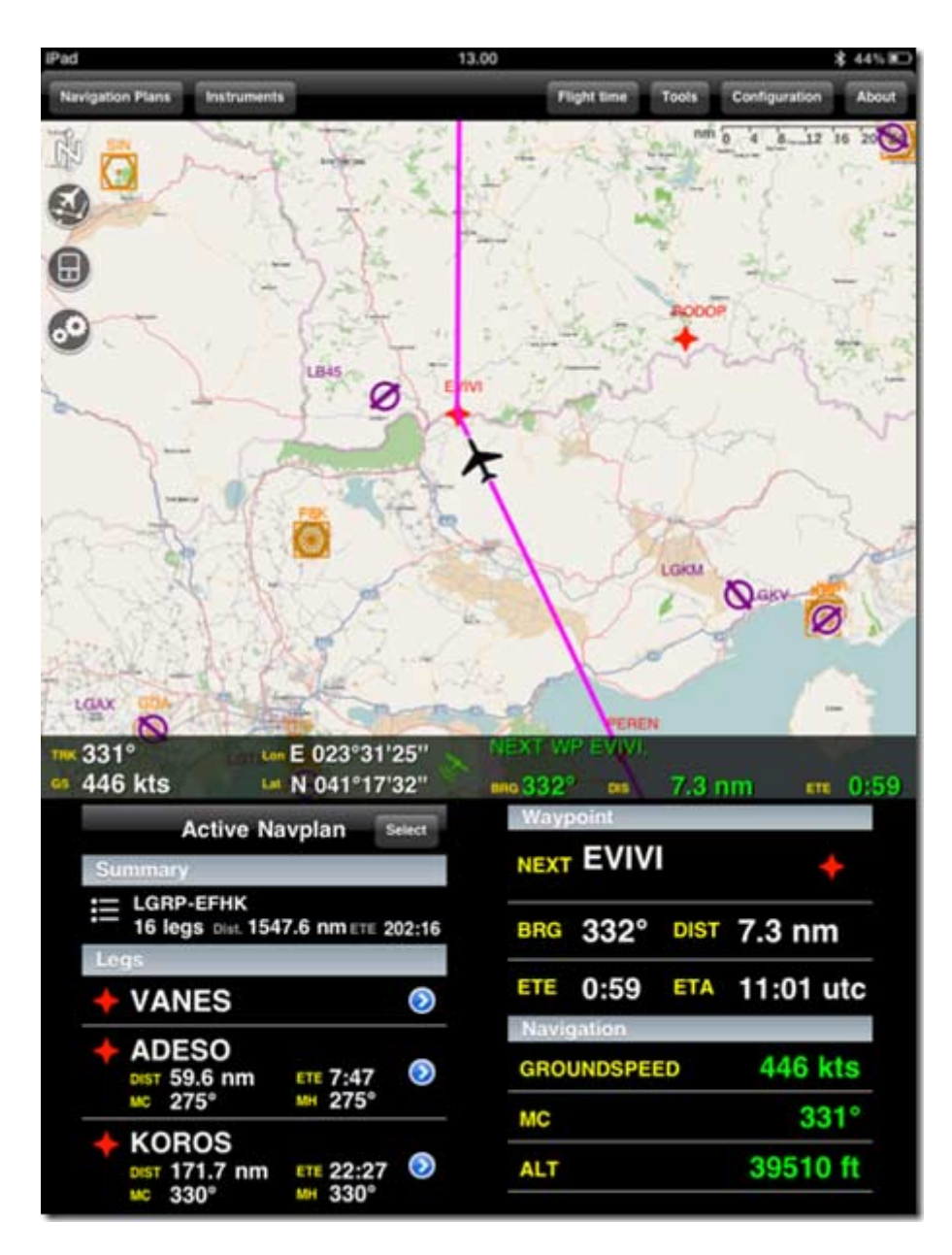

Une capture d'écran que nous a envoyé un commandant de Boeing 767 qui utilise Air Navigation Pro comme un outil supplémentaire pour sa connaissance de la situation. Non, Boeing ne nous a pas encore appelés.

# **Alerte d'espace aérien d'altitude actuelle**

Vous ne pénétrerez pas dans un espace aérien interdit à la navigation aérienne. Tous les différents espaces de la carte en mouvement peuvent être sélectionner en fonction de ce que vous voulez voir. Une fonction de filtrage utilise votre altitude GPS, cela permet de n'afficher que les espaces aériens concernés à + / - 1000 pieds de votre altitude actuelle. Vous pouvez également sélectionner le type de l'espace aérien ou un waypoint que vous voulez voir sur la superposition.

**D'autres caractéristiques ...** 

... Sont un journal de bord intégré, similaire à celui de "Time & contrôles", qui va enregistrer vos vols automatiquement et un enregistreur de vol qui permet d'afficher vos vols dans des applications comme Google Earth.And. Si jamais votre altimètre est défectueux, il ya un de plus à l'intérieur de Air Navigation Pro qui vous montrera l'altitude au-dessus de la mer (MSL).

# **II. Description et manuel**

**Bienvenue dans la navigation aérienne !** 

Air Navigation Pro est un logiciel de navigation aéronautique pour les applications de l'iPhone et l'iPad.

L'utilisation du récepteur GPS intégré et l'accéléromètre de l'iPhone permet de simuler plusieurs instruments de bord. Grâce à la fonction de Navigation Plan, vous pouvez préparer et de stocker les plans de navigation et de les utiliser en vol avec la carte en mouvement.

Une carte de base (couverture mondiale) avec les caractéristiques des terrains peut être installée gratuitement. Plusieurs cartes aéronautiques officielles sont disponibles dans l'Apple Store. Ces cartes peuvent être utilisés avec un plan de navigation ou avec "direct to Waypoint" , qui affiche un terrain de destination sur la carte.

Tous les instruments sont en plein écran et un fond sombre pour une meilleure lisibilité dans le cockpit pendant le fonctionnement.

Air Navigation Pro contient une base de données de toutes les aides à la navigation essentiellement et les aéroports dans le monde (plus de 54,000 points). La base de données est intégrée dans l'application et peut être utilisé hors ligne (sans connexion Internet).

#### **Avertissement**

Avant d'utiliser ce logiciel, vous devez lire et accepter les termes et conditions suivantes.

#### **Ce logiciel n'est pas destiné à remplacer un appareil de navigation certifié!**

**Nous ne garantissons pas l'exactitude et l'exhaustivité des informations fournies. La base de données de navigation intégrée est fournie à titre informatif seulement. Il ne peut être complet et peut contenir des données erronées.**

**Vous devez toujours utiliser une documentation aéronautique officielle lors de la préparation et l'exécution d'un vol. Vous devez toujours utiliser les appareils de navigation certifiée lors de l'exécution d'un vol. Ce logiciel est fourni «tel** 

**quel», sans aucune garantie, expresse ou implicite. En aucun cas les auteurs peuvent être tenu responsables pour tout dommage découlant de l'utilisation de ce logiciel.**

#### **VOTRE UTILISATION DE LA DEMANDE de guidage aérien en temps réel est à VOS PROPRES RISQUES. Les Données de localisation peuvent ne pas être exactes.**

**Navigation Air Pro comprend :**

**U**n **module d'instrument)** (émulées à l'aide du GPS et d'accéléromètres de l'i phone i Pad)

- Moving Map
- HSI
- VOR
- ADF
- **Pression**
- Compas
- Bille
- Le temps de vol
- Information de vol
- Vitesse sol

**b) Une base de données intégrée** des points d'intérêt aéronautique

- Aéroports
- Bases d'hydravions
- Héliports
- NDB
- VOR
- DME
- VOD / DME
- VORTAC
- TACAN
- Points de compte rendu obligatoire (Carte VAC, Allemagne, bientôt la France)

#### **c) Une base de données intégré l'espace aérien \***

- A, B, classe C, D, E, F
- CTR
- Les zones de danger
- espaces aériens interdits
- espaces aériens à usage restreint
- •

(\* **Version 3.2.2, août 2010, espaces pour les** *USA, Canada, France, Allemagne, Royaume-Uni, Irlande, Norvège, Finlande, Pologne, Slovénie, Slovaquie, République tchèque, Autriche, Suisse, Italie, Belgique, Pays-Bas, l'Australie, , de la Suède au Danemark, Afrique du Sud, la Hongrie, la Nouvelle-Zélande)*

#### **d) Modules d'utilitaire**

- Editeur de plan de navigation
- le panneau de navigation plan Active avec correction pour le vent
- Registre
- Suivi des enregistreurs de vol
- Communication Bluetooth pour transmettre des données GPS de l'iPhone à l'ipaD.
- Boutique Carte pour ajouter les cartes OACI de nombreux pays européens
- Cartes d'approche VFR et graphique d'héliport pour l'Allemagne \*
- Région terminale VFR graphiques d'Allemagne (contenues dans les cartes d'approche)
- Waypoint Custom, éditeur instruments de traçage
- **Paramètres**

\* Cartes d'approche, Cartes graphique d'héliport et cartes de région terminale pour l'Allemagne sont vendus ensemble dans un paquet d'environ 1 Go.. Vous pouvez télécharger seulement des parties de ce paquet, si vous n'avez pas besoin du reste (comme les héliports par exemple

# **Vue principale**

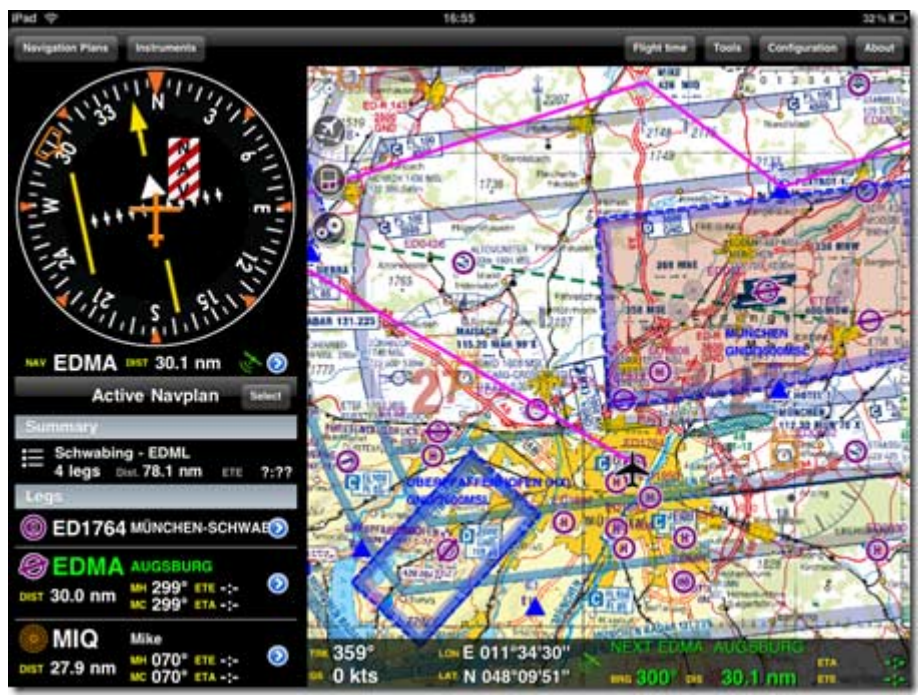

*Le grand écran de l'IPAD restitue vraiment Air Navigation Pro. Sur vos genoux, sur un support, l'IPAD peut être une alternative très intéressante aux cartes papier traditionnelles, même si celle -ci doivent encore être dans le cockpit.* 

Quatre modules instrument peuvent être affichés sur l'écran principal pour accéder rapidement à l'aide de la barre d'onglets en bas. D'autres modules peuvent être accessibles en utilisant le bouton "Configuration" en bas à droite de la barre d'onglets. La barre d'onglets peut être personnalisée en utilisant le "schéma Instruments" module dans le panneau de configuration.

La connexion Internet n'est pas requise lors de l'utilisation de la navigation aérienne, mais il est nécessaire pour télécharger des cartes. Les données téléchargées sont stockées dans la mémoire morte et est disponible à tout moment, même lorsque aucune connexion Internet n'est disponible (par exemple en vol).

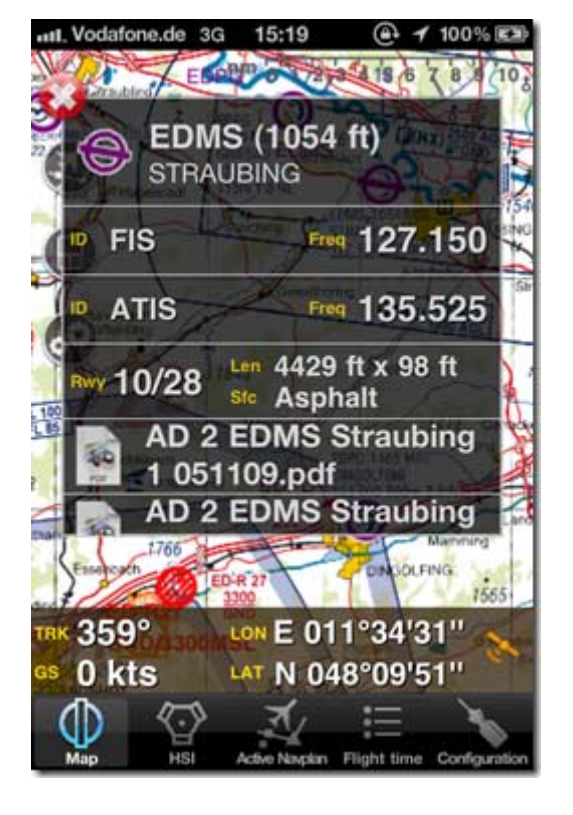

**Sélection de points d'intérêts de la base de données** 

*Tapez sur un point de passage et une fenêtre pop-up avec des fréquences disponibles s'ouvre. Si les cartes d'approche sont disponibles, ils seront présentés ici (en Allemagne uniquement pour le moment)* 

La base de données intégrée fournit plus de 54.000 aides à la navigation et des aéroports partout dans le monde ainsi que l'accès à l'utilisation personnalisé de waypoints. Les waypoints peuvent être accessibles par pays ou en utilisant la "proximité waypoints" liste. Lorsque vous appuyez sur la touche de sélection d'un instrument de navigation, le sélecteur de waypoint est affiché, permettant la recherche et la sélection waypoint.

Sélection de l'onglet "Rechercher" dans la barre d'onglets en bas de la "sélection Waypoint" affiche une liste consultable des pays. Lorsque vous appuyez sur un pays particulier, la liste affichera une liste des régions de ce pays (par exemple: *aux Etats-Unis - États->)* ou la liste des points d'intérêts pour ce pays / région.

Les waypoints sont affichés avec leur symbole bien connu de l'aviation sur la gauche, et identifiant et éventuellement des détails tels que le nom de fréquence ou de compléter la piste pour les aérodromes. Le symbole de l'aérodrome est orienté pour correspondre à la direction de la piste principale, si l'information est disponible.

Vous pouvez faire défiler la liste en utilisant votre doigt sur la liste. Vous pouvez sélectionner un waypoint particulier en appuyant une fois dessus. Le détails des points d'intérêts comme les fréquences ou l'info de la piste pour les aérodromes sont affichées avec un bleu bouton "Select" sur le dessus. Vous pouvez l'affecter à l'instrument en appuyant sur le bouton "Select"

Le champ de recherche en haut de la liste peut être utilisée pour rechercher un waypoint par son identifiant ou le nom. Entrez du texte dans le champ de recherche et appuyez sur le bouton bleu "Rechercher" en bas à droite du clavier. Résultats (le cas échéant) sera affichée dans les «résultats de la recherche" liste.

Sélection de la "proximité" onglet dans la barre d'onglet en bas de la "sélection Waypoint" affiche une liste de points d'intérêts à proximité triés par distance par rapport à votre position GPS actuelle.

La distance entre le point de cheminement à partir de votre position GPS actuelle est affichée en vert sous le symbole waypoint.

Les waypoints sont également regroupés par tranche et il est possible de «sauter» d'une gamme particulière en utilisant l'index sur la droite.

La barre de boutons en haut de la liste est le waypoint filtre. Vous pouvez afficher / masquer un type waypoint notamment par l'activation / désactivation du symbole connexes.

#### **L'instrument Compas**

L'instrument boussole affiche la direction géographique du GPS en cours (pas le cap magnétique) sur une animation virtuelle de carte de boussole. La direction peut être affichée soit en tant que cap géographique ou cap magnétique en fonction des paramètres de réglages.

L'anneau extérieur est réglable par l'utilisateur en touchant et en faisant glisser le doigt vers le haut ou vers le bas sur la gauche ou la droite de l'indicateur de la boussole.

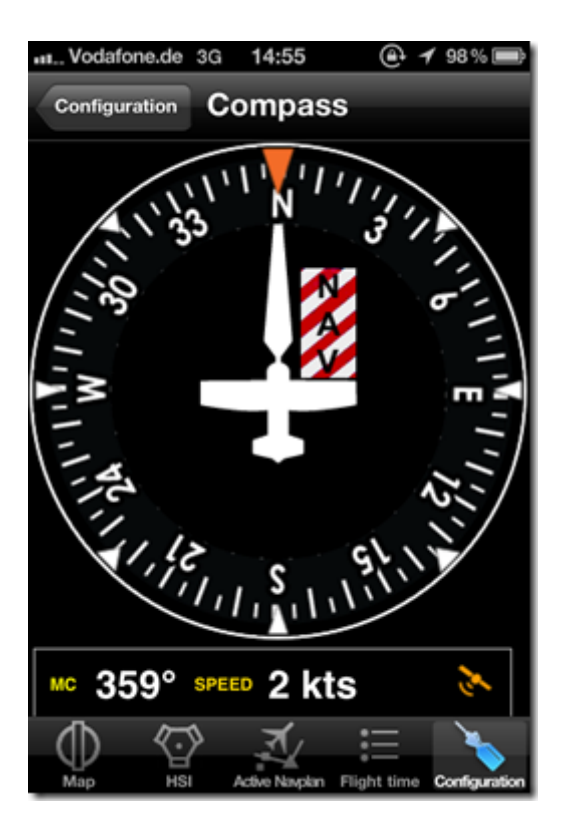

L'information *de la «Boussole» montre le cap GPS. En raison de la grande erreur de la boussole intégrée de l'iPhone dans l'environnement du poste de pilotage, nous avons décidé de s'en tenir à des données GPS pour toutes les informations sur les caps.* 

La partie inférieure contient les informations de cap, de vitesse sol, et la précision du GPS en tant que valeurs numériques. Les unités sont réglables dans les paramètres. Si l'information sur les caps est magnétique, le cap sera «MC» (Magnétique Cap) sinon il sera "TC" (Cap géographique).

Le drapeau rouge/blanc (NAV) d'avertissement apparaît lorsque la précision du GPS est faible et / ou que la réception est trop faible pour obtenir des données valides. La vitesse au sol minimum pour obtenir des données précises est d'environ 6 km / h. Vous ne devrez faire confiance à aucun des instruments lorsque le drapeau NAV est affiché.

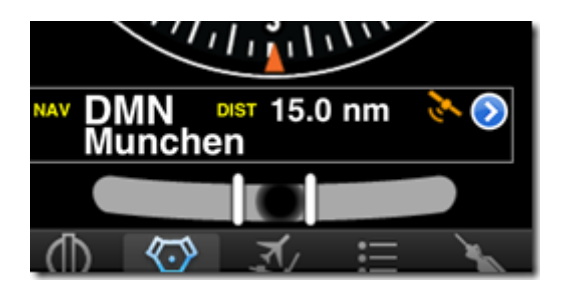

**La bille** 

*La fonction Bille de Air Navigation Pro exige que vous mettez l'appareil dans un support et la calibrer avec précision.* 

L'instrument à bille est affiché dans la plupart des instruments (à l'exception de la carte en mouvement).

La bille est émulée en utilisant des accéléromètres présents dans l'iPhone. Pour une indication précise de grandes précautions doivent être prises lors de l'installation de l'iPhone dans le cockpit de l'avion, l'iPhone doit être installé avec un alignement vertical précis avec l'avion et de préférence attaché à une partie de la cellule sans vibration. Si nécessaire, la bille peut être calibré à neutre dans les "Paramètres" module.

La bille n'est pas visible sur la version iPad, parce que nous pensons que l'instrument n'est pas nécessaire sur cet appareil.

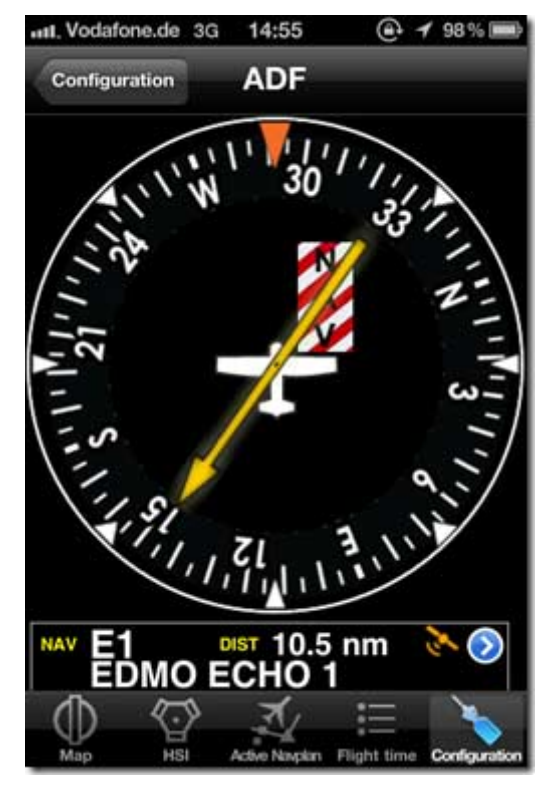

# **L'instrument ADF**

L'instrument **ADF** dans la navigation aérienne utilise les informations de suivi GPS.

La partie supérieure est l'indicateur ADF. L'aiguille jaune est orientée vers le waypoint sélectionné par rapport à l'axe longitudinal de l'avion. L'ADF a besoin d'un cap valide pour calculer la position relative du waypoint et ne fonctionnera pas correctement lorsque la précision du GPS est faible ou la vitesse au sol est inférieure à 6 km / h. Si aucun waypoint est sélectionné ou la distance des points de route plus de 250 miles nautiques ou pas de position GPS valide et / ou cap indisponible, le drapeau "NAV" sera affiché sur l'instrument.

La boussole peut être tourné manuellement en utilisant le toucher et le glissement vers le haut / bas geste sur la gauche ou la droite de l'indicateur. De cette façon, vous pouvez définir l'ADF pour le cap magnétique.

Ci-dessous l'indicateur principal, le nom du waypoint actif est affiché ainsi que la distance entre le point de cheminement (distance orthodromique) et la précision du GPS. Il est possible de sélectionner n'importe quel type de waypoint (Aéroports, VOR, NDB, etc) comme un waypoint cible ADF contrairement à un véritable ADF qui exige NDB ou les émetteurs AM en tant que points d'intérêts.

Vous pouvez sélectionner un waypoint à partir de la base de données en appuyant sur le bouton bleu de divulgation sur la partie inférieure de l'instrument. S'il vous plaît lisez la section «Sélection de points d'intérêts de la base de données" pour obtenir des informations sur la recherche et la sélection waypoint.

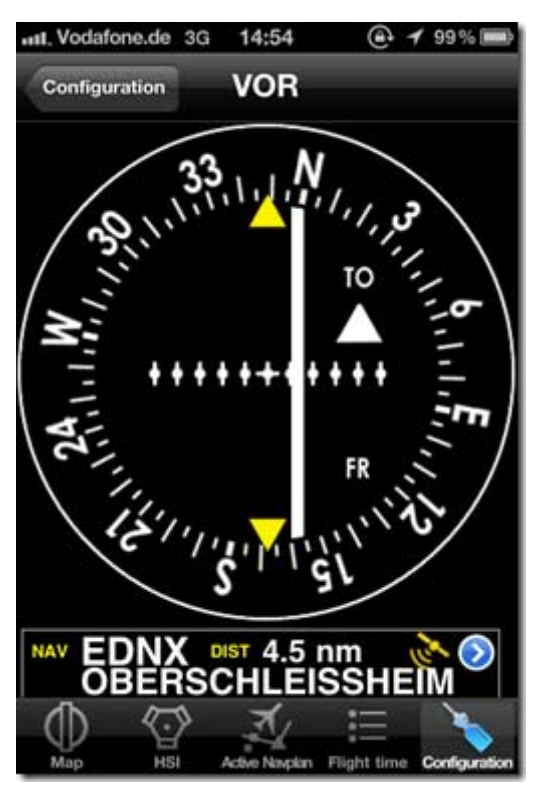

# **L'instrument VOR**

Comme l'ADF, l'instrument VOR est à utiliser à des fins de formation seulement et il utilise les données GPS pour afficher le relèvement à un waypoint.

La partie supérieure est un indicateur VOR émulé. Le blanc de l'aiguille (CDI, l'indicateur d'écart de cours) affiche l'écart de courant jusqu'à + / - 12 degrés par rapport à la radiale choisie ou du cours vers le point sélectionné.

Le cap de la sélection radiale est fait par le toucher et geste de balayage vers le haut ou vers le bas sur la gauche ou la droite de la boussole.

L'instrument VOR nécessite au moins 2,5 miles nautiques de la précision du GPS, mais ne nécessite pas un minimum-sol pour vous donner des informations exactes. Si aucun waypoint est sélectionné ou si la distance au

waypoint soit plus de 250 miles nautiques (ou si la précision du GPS est mauvaise), l'A / indicateur de disparaître et d'un drapeau d'avertissement NAV indique que vous ne devriez pas faire confiance à l'indicateur VOR.

Ci-dessous l'indicateur principal, le nom du point de cheminement sélectionné actuellement est affiché ainsi que la distance du waypoint (grand cercle) et la précision du GPS. Vous pouvez utiliser n'importe quel type de waypoint (Aéroports, VOR, NDB, etc) avec l'instrument VOR. (Alors qu'un vrai VOR nécessite des signaux radio du VOR, VOR / DME ou émetteurs VORTAC.)

Vous pouvez sélectionner un waypoint à partir de la base de données avec le bouton bleu bouton d'information sur la partie inférieure de l'instrument. Lire "waypoints Sélection" à partir de la base de données" pour obtenir des informations sur la recherche et la sélection waypoint. Noter que le radiale VOR et les caps sont toujours magnétique relative au waypoint VOR.

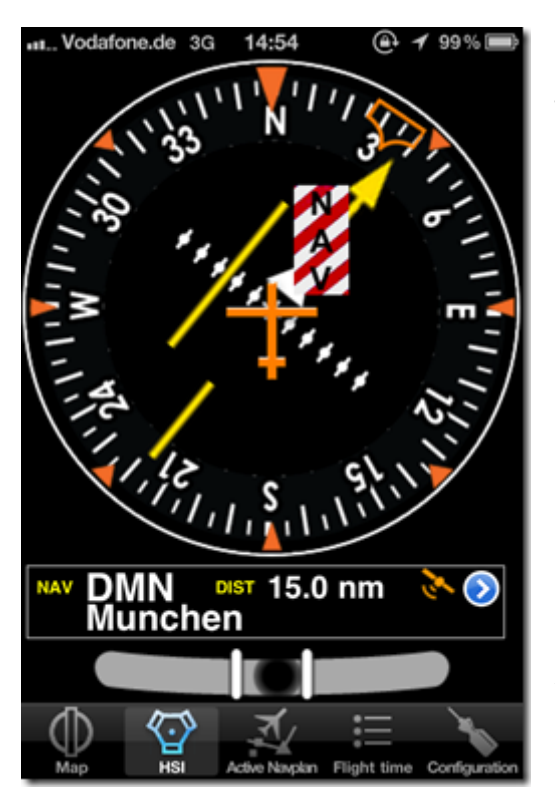

# **L'instrument HSI**

La partie supérieure de l'écran est un émulation du HSI, c'est le plus pratique des instruments de navigation traditionnels, mais il exige aussi une certaine formation pour être utilisé efficacement. Si la réception GPS est limitée, le drapeau d'avertissement **NAV** indique que l'instrument n'affiche pas les données correctes

HSI (indicateur de situation horizontale). L'aiguille jaune est le pointeur du cap sélectionné, la partie mobile dans le milieu est l'indicateur d'écart de route (CDI) qui affiche l'écart (+ / - 12 degrés) de la radiale choisie ou d'un cap ou du waypoint sélectionné.

Contrairement à une véritable HSI où la bague orange est utilisée pour fixer un cap pour le pilote automatique, l'affichage de la flèche orange donne la direction actuelle de l'avion. Aussi la SA n'affiche pas le cap magnétique, mais le cap de l'avion.

L'avantage du HSI, c'est qu'il affiche la position

du symbole de l'avion dans le milieu par rapport à la direction choisie. La boussole tourne automatiquement pour correspondre au cap en cours de vol. Le radial ou le choix des caps se fait par le toucher et geste de balayage vers le haut ou vers le bas sur la gauche ou la droite de la boussole. L'instrument HSI exige un zéro miles nautiques de précision et une vitesse de 6 K/m ou plus pour afficher un tracé sur la carte boussole rotative. Si aucun waypoint est sélectionné ou la distance des points de route est plus de 250 miles nautiques (ou si la précision du GPS est mauvaise) le drapeau "warning flag" vous permettra de savoir que vous ne devrez pas faire confiance à l'indicateur HSI. Noter que vous pouvez encore obtenir des informations d'écart correct lorsque la précision du GPS est inférieure à 2,5 miles nautiques. Dans ce cas, la carte boussole sera orientée vers le nord.

Ci-dessous le principal indicateur, le waypoint sélectionné est affiché ainsi que la distance entre le point de cheminement (distance orthodromique) et la précision du GPS. Vous pouvez utiliser n'importe quel type de waypoint (Aéroports, VOR, NDB, etc) pour être utilisé avec l'instrument HSI. (l'indicateur réel HSI, nécessite des signaux radio du VOR, VOR / DME ou émetteurs VORTAC.)

Vous pouvez sélectionner un waypoint à partir de la base de données avec le bouton bleu de la sur la partie inférieure de l'instrument. Lire "waypoint Sélection" à partir de la base de données" pour obtenir des informations sur la recherche et la sélection waypoint. Noter que les radiales HSI et les caps sont toujours magnétique relative au waypoint sélectionné.

Dans le mode par défaut, le HSI affiche le cap que vous avez sélectionné sur la carte automatiquement (par défaut, peut être changé dans Paramètres / Configuration / Instruments)

# **L'altimètre**

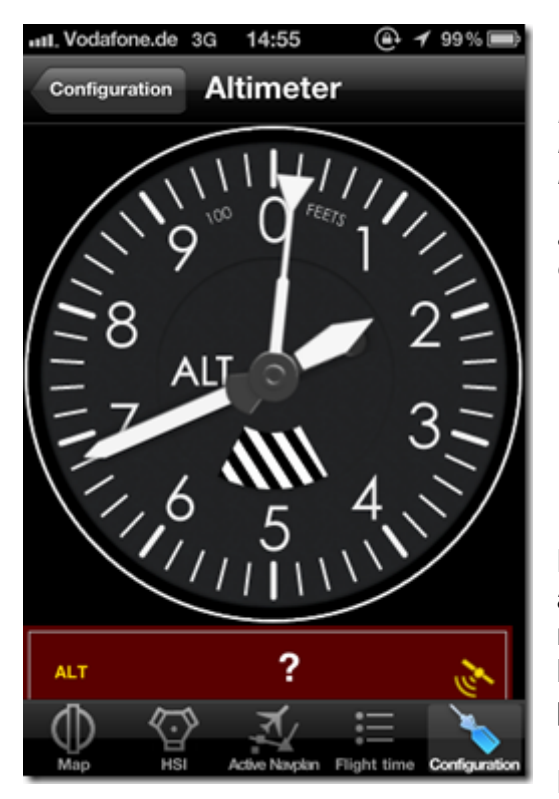

*La Pression atmosphérique est calculée sur les informations GPS, comme tous les instruments de navigation. Avec le kit de voiture (tom-tom) et avec le GPS Bluetooth externe, l'altimètre a une précision acceptable. Néanmoins, il ne doit jamais être utilisé comme en remplacement de l'altimètre de bord.* 

L'instrument altimétrique de la navigation aérienne affiche l'altitude au dessus du niveau moyen des mers (MSL) tel que rapporté par l'unité GPS. Habituellement, l'altitude a une précision de + 70 pieds.

La partie supérieure est l'indicateur altimètre

analogique. Sur la partie inférieure, vous trouverez la valeur altimétrique numérique ainsi que la précision de l'altitude GPS actuelle.

L'unité de l'altimètre peut être réglée en pieds ou en mètres dans les paramètres de réglage. L'altitude est affichée si la précision du GPS est de 230 pieds ou moins. En cas de mauvaise précision, vous verrez un point d'interrogation au lieu de la valeur altimétrique numérique.

#### **Moving Map**

La carte mobile est l'instrument le plus complexe de la navigation aérienne. La vue sur la carte est adaptée à l'utilisation de la surface de l'écran complet de l'IPad, si la totalité de l'écran n'est pas nécessaire alors bien sûr, la vitesse et les latitude / longitude ou l'altitude peuvent également être affichées.

En mode par défaut, la vue sur la carte est centrée sur votre position GPS actuelle, suivant les mouvements des aéronefs et le défilement de l'image carte si nécessaire.

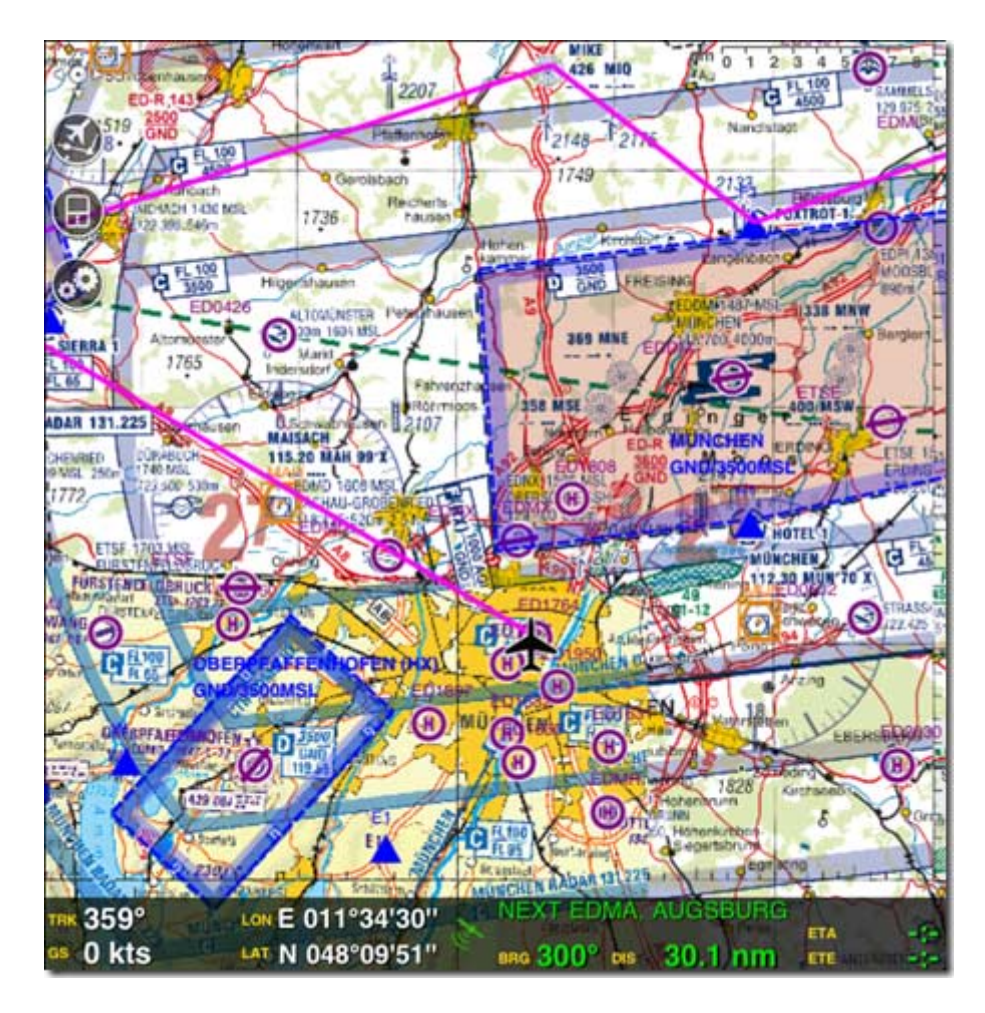

Carte OACI (Allemagne) la carte de vol VFR (région de Munich) s'affiche sur l'IPAD. Selon les paramètres de l'espace aérien, Air Navigation Pro peut donner au pilote des renseignements importants sur les espaces aériens à éviter comme la zone de contrôle de l'aéroport de Munich. Une situation privilégiée permet à l'utilisateur pour rendre la superposition des aéroports, héliports et aides à la navigation invisible mais rester actif. De cette façon, le point de vue propre des cartes originales imprimées peuvent être conservées avec tous les avantages de l'overlay actif .Un cap sélectionné sur la carte sera automatiquement affiché sur l'indicateur (HSI, par défaut)

# **Données affichées sur la carte**

Selon les paramètres utilisateur et les données disponibles, la vue sur la carte affiche un ou plusieurs de ces articles :

- Un symbole de l'avion noir représente votre position et la trajectoire par rapport à des éléments autre de la carte.
- Dans le coin supérieur droit une échelle de distance par rapport à des données cartographiques et de niveau de zoom actuel points de navigation (ou waypoints), Aéroports, NDB, VOR, TACAN, DME, FIX et waypoints
- Si les données cartographiques libres a été téléchargé, caractéristiques du terrain telles que les plans d'eau, les villes, les routes, les frontières des pays, les forêts, etc)
- Si les cartes aéronautiques ont été téléchargées et sélectionnés, ils apparaissent en arrière-plan.
- Sur l'espace aérien (classes A, B, C, D, E, F, CTR, restreint, Danger, des interdictions, TMZ, etc)

Pour plus d'informations sur le téléchargement des cartes gratuites ou l'achat des produits officiels des cartes aéronautiques, consultez la section "Carte Store" chapitre module.

#### **Contrôle de la carte**

Sur le côté gauche de la carte, vous verrez quatre boutons de commande de carte. Ils sont utilisés pour basculer entre plusieurs modes d'affichage différents.

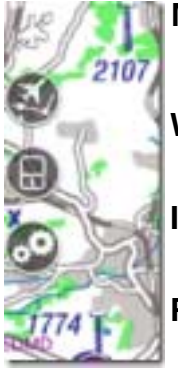

 **Mode Plan** 

**Waypoint / sélection de Nav Plan**

**Info Nav**

**Paramètres de la carte**

**Mode Plan**

Ce bouton modifie la position de la carte.

Pour naviguer, **Nord en haut**, cliqué une fois sur le bouton.

Pour naviguer **Cap direction** (direction du déplacement), cliqué une nouvelle fois sur le bouton.

Pour naviguer **Position panoramique**, cliquer et glisser avec le doigt sur la carte.

Il est également possible de doubler cliquer n'importe où sur la carte pour revenir au mode précédent.

**Nord en haut,** la position GPS est centrée sur la carte, le déplacement suit le mouvement.

**Cap direction,** la position GPS est centrée sur la carte, la carte est orientée dans le sens du mouvement

**Position panoramique**, la carte ne bouge pas, l'orientation est Nord.

#### **Zoom avant et arrière**

Vous pouvez effectuer un zoom avant et arrière de la carte avec un doigt à l'aide de la barre d'échelle dans le coin supérieur droit de chaque carte. Il suffit de glisser votre doigt sur l'échelle de changer le niveau de zoom. En fait, vous n'avez même pas besoin d'être à l'échelle ... il suffit de glisser votre doigt sur la partie supérieure de l'écran!

# **Waypoint / Nav. Plan de sélection**

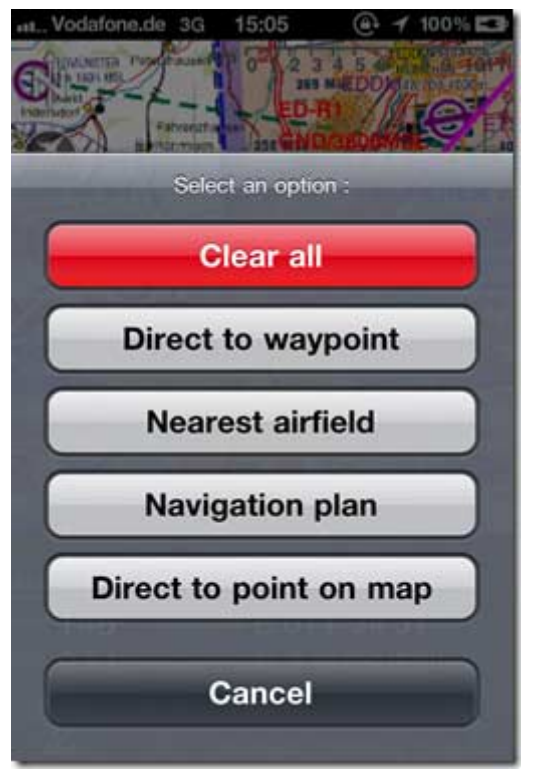

En appuyant sur ce bouton, on affiche un menu avec différentes options d'action.

#### **Clear all** (Effacer tout**)**

Cela va supprimer un waypoint ou la sélection de navigation de la carte ainsi que des vecteurs liés, le «prochain waypoint" ou "direct to waypoint" overlay détails disparaissent, ne laissant que la carte et bien sûr / vitesse / coordonnées / altitude (si elle n'est pas cachés).

#### **Direct to waypoint**

Cette action présentera la base de données des Waypoints" disponible. Vous pouvez ensuite sélectionner un waypoint particulier en tant que «Direct to waypoint». La carte tracera un vecteur rouge à partir de votre position actuelle vers le point sélectionné.

Le vecteur rouge représente le chemin le plus court à partir de votre position actuelle vers le point sélectionné. En outre, les détails «Direct to waypoint" seront affichés sur la partie inférieure de la carte (si pas cachée). La superposition de détails fournir des informations telles que : identifiant et nom, temps de la position actuelle au waypoint, Distance du waypoint et heure prévue d'arrivée au point de cheminement.

#### **Nearest airfield (**Aérodrome le plus proche)

Terrain d'aviation à la plus courte distance de votre position actuelle, le sélectionner en tant que «Direct to waypoint" et cela trace un vecteur rouge sur la carte

#### **Navigation Plan (**Plan de navigation)

Présente la liste des «vol préparés». Les plans de vol peuvent être sélectionnés et affectés à l'instrument de carte mobile, en général avant de commencer un vol. Un vecteur rouge sera affiché sur la carte représentant le chemin d'accès entre les waypoints individuels, en commençant par le point de départ et de fin au point de destination.

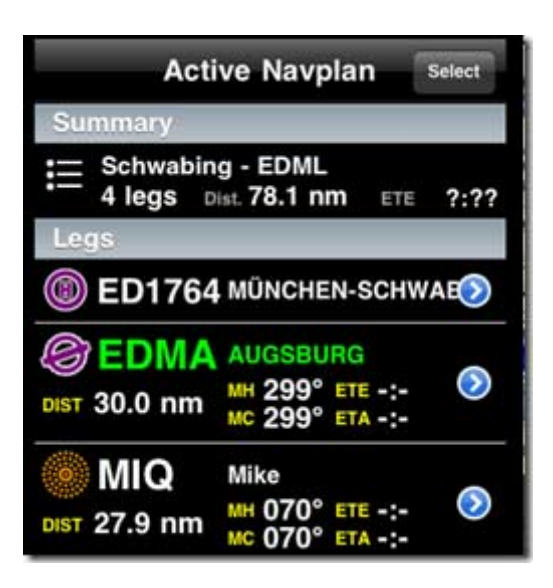

L'active Navplan. Le prochain point de passage dans la séquence est indiqué en vert

La carte mobile va calculer automatiquement le prochain waypoint vers la destination et d'afficher le "prochain waypoint" et détails avec diverses informations telles que identifiant et le nom, temps de la position actuelle au waypoint, Distance du waypoint et heure prévue à l'arrivée au point de cheminement. Pour plus d'informations sur la création de route de plans de vol de navigation, lire le «vol de navigation plans" plus loin dans ce guide.

#### **Direct to point on map** (point sur la carte)

Présente une interface visuelle sur la carte composé d'un croisement de deux lignes bleu où l'intersection est le point de cible et une superposition de coordonner sur le dessus de la vue sur la carte avec un bouton "Terminé". Pour sélectionner un nouveau point de cheminement, déplacer la carte avec le doigt jusqu'à l'endroit souhaité est centrée sous la croix bleue, cliquez sur le bouton "Terminé" pour accepter.

Un vecteur rouge à partir de votre position actuelle au point sélectionnée sera affiché. Le vecteur représente la voie la plus courte à partir de votre position actuelle vers le point sélectionné. En outre, les détails «Direct to waypoint" seront affichés sur la partie inférieure de la carte (si elle n'est pas cachée). Des informations telles que, compte de la position actuelle au waypoint, Distance du waypoint et heure prévue en route au point de cheminement sont présentés ici.

#### **Info Nav**

Le bouton (info nav) est utilisée pour afficher ou masquer les détails de la navigation en bas de la carte. Masquer les détails vous donnera 25% plus d'espace pour afficher la carte.

La superposition d'informations de navigation est active par défaut mais peut être caché. Il contient diverses informations utiles telles que votre cap actuel (vrai ou magnétique), la vitesse sol, la position GPS en latitude / longitude et le symbole de la précision du GPS. En tapant sur le symbole de la précision du GPS, vous pouvez

afficher l'altitude GPS au lieu des coordonnées (un point d'interrogation sera affichée si la réception GPS est faible).

Quand un waypoint ou un plan de vol de navigation est affecté à l'instrument carte, le "waypoint Suivant» ou «Direct to waypoint" l'info est affichée en haut de la superposition d'informations de navigation. Il contient des informations relatives au point suivant comme: Waypoint identifiant et le nom, Compte de la position actuelle au waypoint, Distance du waypoint et heure prévue en route (ETE) au point de cheminement.

#### **Paramètres de la carte**

En appuyant sur "Paramètres de la carte" s'affiche les paramètres de panneaux de carte (3 panneaux). Dans les paramètres de la carte vous pouvez librement choisir le type de données qui seront affichées sur l'écran des cartes telles que les types d'espaces aériens, les types de points d'intérêts et des groupes de la carte. Vous pouvez passer d'un panneau à l'autre en utilisant les flèches bleues au bas du

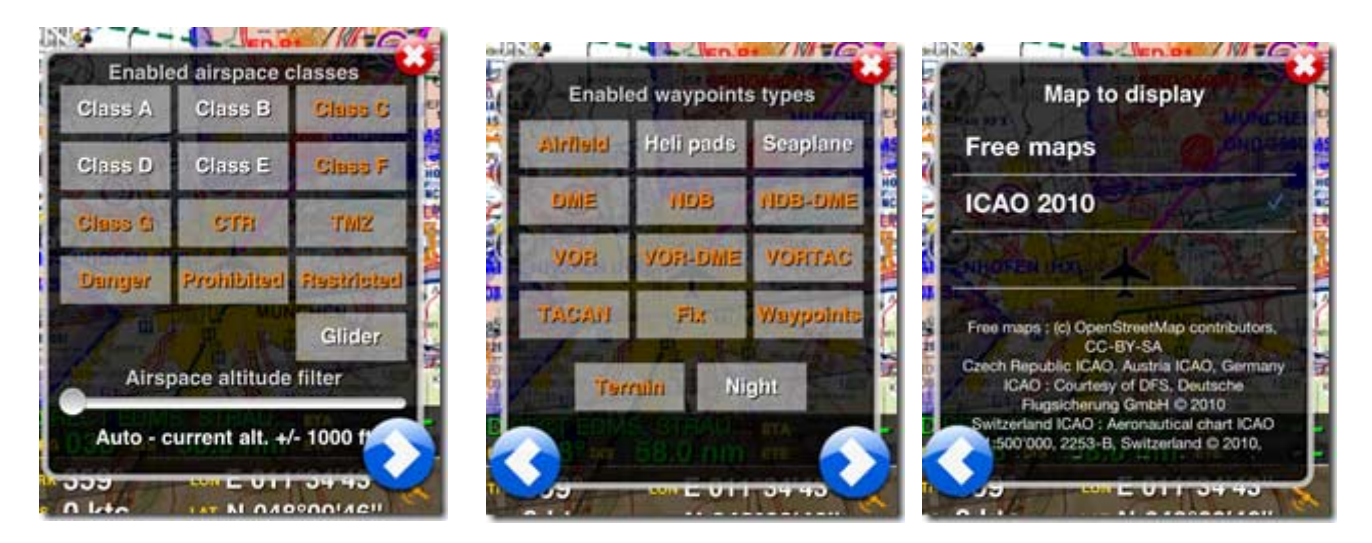

Les trois menus carte s'ouvrent avec le symbole "pignon" de la carte en mouvement. Il est essentiel pour le bon fonctionnement de faire ici les bons réglages individuels. Définiser les alerte d'altitude des espaces aériens, sélectionnez les types de Waypoints à afficher, et activer la carte à installer pour votre vol.

#### • **Espace aérien**

Vous pouvez activer ou désactiver les espaces aérien des classes (A, B, C, D, E, F, Danger, des interdictions, restrictions, CTR, TMZ). En outre, en fonction de l'espace aérien filtré, les espaces aériens peuvent ou ne peuvent pas être localisée sur la carte. Lorsque l'espace aérien est réglé en mode automatique (par défaut), il calcule et affiche les espaces aériens qui corresponde à votre position actuelle d'altitude GPS avec une marge de + / - 1000 pieds.

panneau.

Les autres espaces ne sont pas représentés, entraînant moins d'encombrement sur la carte. Il est possible d'afficher les espaces aériens utiles pour l'altitude de vol (comme le niveau de vol) en déplaçant le curseur à la valeur requise. La carte sera mise à jour selon le nouveau réglage. En déplacer le curseur complètement vers la droite, cela permet de désactiver le filtrage de l'espace aérien. Par conséquent tous les espaces aériens seront affichés.

#### • **Waypoint affiché**

Vous pouvez définir des types de point de repère visible ou invisible sur la carte en appuyant sur le bouton correspondant (le type de waypoint affiché apparaît en orange). En outre, il est possible d'activer et de désactiver le mode nuit du fond de carte.

#### • **Affichage de Carte**

Les données cartographiques installées sont regroupés par type. Par exemple, toutes les cartes gratuites sont regroupés dans le "cartes gratuites" la carte OACI est regroupé dans une base. Par exemple toutes les cartes OACI pour l'année 2010 sont dans le groupe de l'OACI 2010 \*. Vous pouvez librement passer d'un groupe de cartes à un autre à tout moment en appuyant sur le nom du groupe dans la liste des cartes installées.

\* Si vous mettez à jour Air Navigation pro **2.0**, vous pouvez avoir un autre groupe "Air Navigation 2.0 des cartes". Les groupes représentent des cartes téléchargées depuis les versions précédentes de la navigation aérienne. Ils sont de qualité inférieure et vous devriez télécharger les nouvelles cartes à partir de notre boutique carte. Une fois que vous avez téléchargé de nouvelles cartes, vous pouvez désinstaller les anciennes cartes. Voir «Store Carte" chapitre pour plus d'informations.)

# **Superposition invisible, mais toujours actif!**

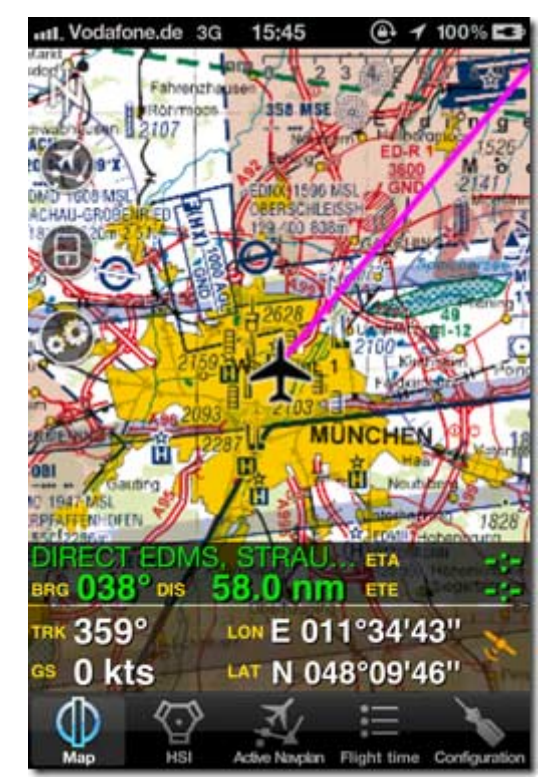

Si vous utilisez une carte VFR officielle de notre boutique, vous pouvez rendre la superposition de waypoint invisible. Dans les paramètres (sous Configuration / settings) sélectionnez "Hidden points selectable" pour activer cette fonction, de cette façon, vous aurez un affichage beaucoup plus propre de la carte et vous pouvez toujours utiliser la superposition de waypoint. La superposition du waypoint est invisible ici - mais toujours active.

La mise en garde de l'espace aérien pour le CTR est éteint dans cet exemple le pilote n'est pas averti qu'il s'apprête à entrer dans la zone de contrôle de l'aéroport de Munich

#### **Interaction de waypoint sur la carte**

Lorsque vous appuyez sur un symbole de terrain sur la carte, une fenêtre s'affiche en superposition avec diverses informations telles que : Identité de l'aérodrome, nom complet, Fréquence (si disponible), information de piste et niveau d'élévation (aéroports). Retirer l'info, en appuyant sur le blanc, la croix rouge ou n'importe où sur la carte en dehors de la superposition.

En sélectionnant avec le doigt l'identifiant et le nom dans la première ligne, vous pouvez afficher un menu avec différentes options. Utilisez waypoint sur la carte, «Direct to». Envolez-vous vers le waypoint en utilisant l'un des instruments de navigation tels que le VOR, ADF ou HSI.

Si vous sélectionnez un waypoint sur la carte pour «Direct to» le cap de navigation va être affiché sur l'indicateur (HSI, par défaut)

# **Symboles de précision du GPS**

- **Noir:** Aucun signal GPS ou d'une erreur GPS
- **Rouge:** la précision du GPS ne convient pas pour la navigation
- **Orange:** Précision moyenne du GPS, peut être utilisé avec la carte ou l'instrument VOR, mais le cap ou la vitesse ne peut être calculée à partir des données GPS.
- **Jaune:** Bonne précision, généralement de quelques mètres, peut être utilisé par tous les instruments. Information de vitesse sol, et de cap précise. Toutefois, aucune information d'altitude n'est disponible.
- **Vert :** Très bonne précision, y compris les informations d'altitude GPS égale ou inférieure à 230 ft Précision verticale

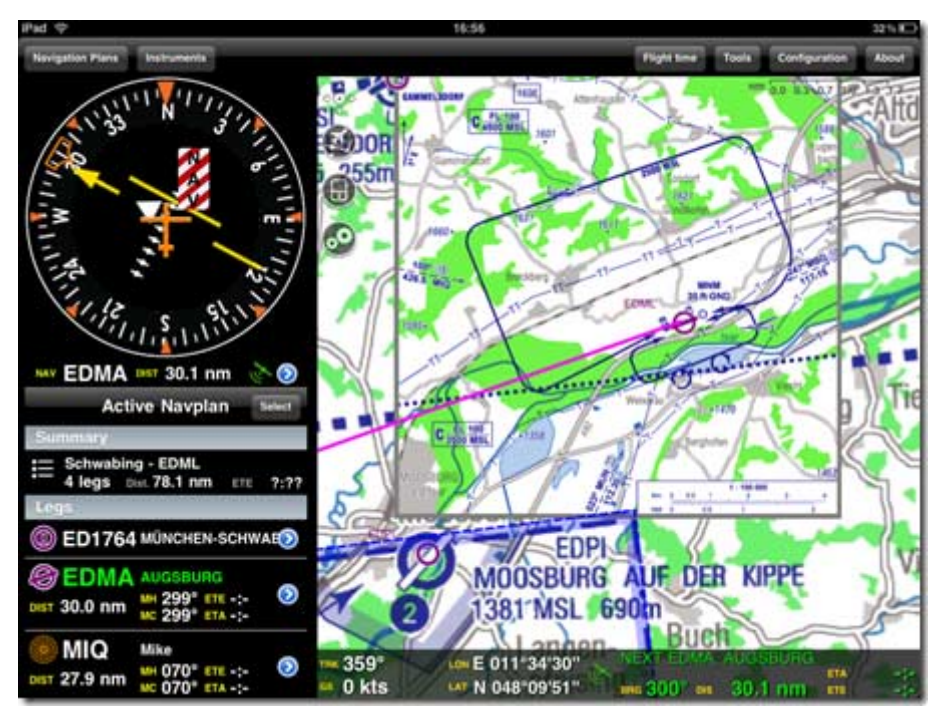

.

# **Carte VFR d'approche Allemagne**

La version V3.2 est disponible pour une utilisation active Le forfait carte d'approche se compose de : 1. Tous les aéroports pour lesquels la DFS a publié VFR 2 cartes d'approche. Certaines cartes d'approche héliport publié par le DFS (principalement les hôpitaux et les sites industriels) 3. La

région terminale graphiques communiqué par le DFS (8 cartes pour le moment) Une fois installé les cartes d'approche et de cartes de région terminale peut être allumé ou éteint (Paramètres: "les cartes d'approche automatique on / off", "cartes terminal auto on / off".

Exemple d'une carte d'approche VFR allemande. Les cartes d'approche sont ouvertes automatiquement et le niveau de zoom est réglé par le système dès que l'avion se rapproche de l'aéroport. Les cartes d'approche sont achetées dans notre boutique en ligne. Vous pouvez acheter un code pour l'installation des cartes et téléchargez les tableaux plus tard sous forme de notre serveur. Lire la procédure d'installation complète pour les cartes d'approche ici.

Pour charger les cartes d'approche, l'utilisateur doit indiquer l'adresse e-mail qu'il a utilisé pour acheter les tableaux ... Lorsque vous achetez les cartes d'approche, vous achetez un an d'abonnement à partir de la date de l'achat des cartes. Il y a 12 mises à jour pour les cartes d'approche. Cliquez sur Configuration Store / Plan d'accès et sélectionnez «Charts officiel" sous "les cartes d'approche" pour vérifier les mises à jour disponibles. Sous la rubrique «Cartes installée», vous verrez "France" et le code qu'il a obtenu par e-mail. Les cartes d'approche ne sont pas vendues sur "Apple Store" comme d'autres cartes, mais à travers notre boutique internet propre.

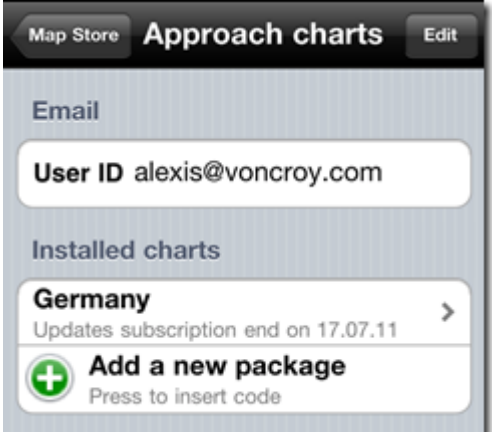

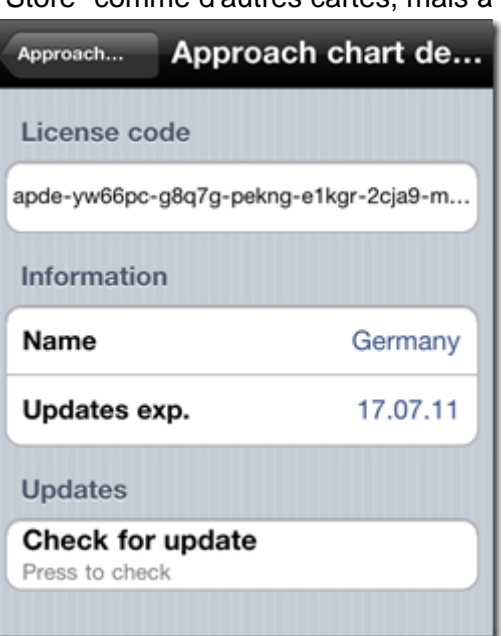

Si vous cliquez sur la flèche vous pouvez vérifier les mises à jour sur le bas de la page suivante. Si une mise à jour est disponible, on vous demandera si vous voulez télécharger et l'installer. S'il ya de nouvelles cartes pour vous sur notre serveur, vous recevez ce message après avoir vérifié pour une mise à jour. Appuyez sur «oui» et le téléchargement et l'installation sera lancée.